# Oracle SOA Suite 11g Oracle SOA Suite 11g HL7 Inbound Example Functional ACK Addendum

[michael@czapski.id.au](mailto:michael@czapski.id.au) June 2010

### Table of Contents

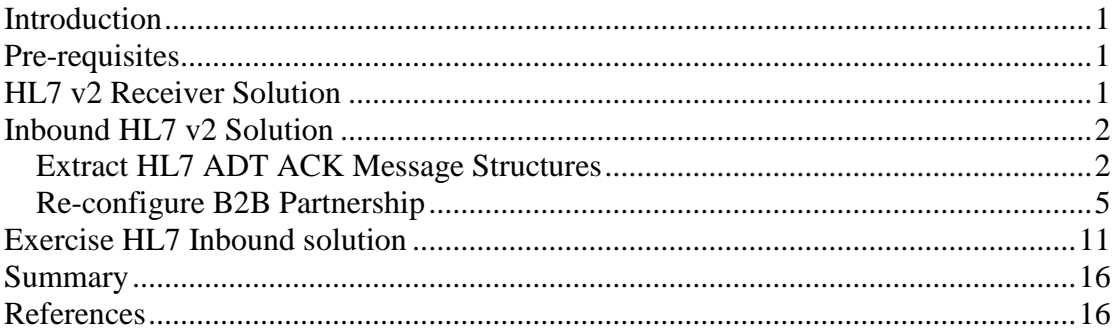

# <span id="page-0-0"></span>**Introduction**

This article is a follow on to the ["Oracle SOA Suite 11g HL7 Inbound Example"](http://blogs.czapski.id.au/2010/06/oracle-soa-suite-11g-hl7-inbound-example), at [http://blogs.czapski.id.au/2010/06/oracle-soa-suite-11g-hl7-inbound-example.](http://blogs.czapski.id.au/2010/06/oracle-soa-suite-11g-hl7-inbound-example) In that article the B2B infrastructure was configured to return the "immediate ack" as soon as it received each message. The ACK was always a positive ACK, regardless of whether the message was valid or not and whether it was successfully processed.

In this article I expand on the previous post by adding the Functional ACK, an explicit ACK message, which is returned after a message is parsed and validated, if validation is required. This means that rather than always returning an ACK the receiver will return a NAK if the message is invalid.

# <span id="page-0-1"></span>**Pre-requisites**

It is assumed that a Windows XP SP3 platform with the Oracle SOA Suite 11g, installed and configured as discussed in "Installing Oracle SOA Suite for HL7 Exploration", published at [http://blogs.czapski.id.au/wp](http://blogs.czapski.id.au/wp-content/uploads/2010/06/01_Installing_Oracle_SOA_Suite_for_HL7_exploration_v1.1.pdf)content/uploads/2010/06/01 Installing Oracle SOA Suite for HL7 exploration v1. [1.pdf,](http://blogs.czapski.id.au/wp-content/uploads/2010/06/01_Installing_Oracle_SOA_Suite_for_HL7_exploration_v1.1.pdf) is available and will be used for the work discussed in this article.

It is assumed that the article ["Oracle SOA Suite 11g HL7 Inbound Example"](http://blogs.czapski.id.au/2010/06/oracle-soa-suite-11g-hl7-inbound-example), at [http://blogs.czapski.id.au/2010/06/oracle-soa-suite-11g-hl7-inbound-example,](http://blogs.czapski.id.au/2010/06/oracle-soa-suite-11g-hl7-inbound-example) has been followed and the solution discussed in this article is available for further work.

# <span id="page-0-2"></span>**HL7 v2 Receiver Solution**

The solution that was built in the previous article consisted of a HL7 Receiver, which received v2 ADT A01 messages and wrote them to files in the file system.

The solution consists of a B2B Listener Channel, to which HL7 v2 ADT A01 messages are sent, and a SOA Composite which receives these messages and writes them to a file in the file system.

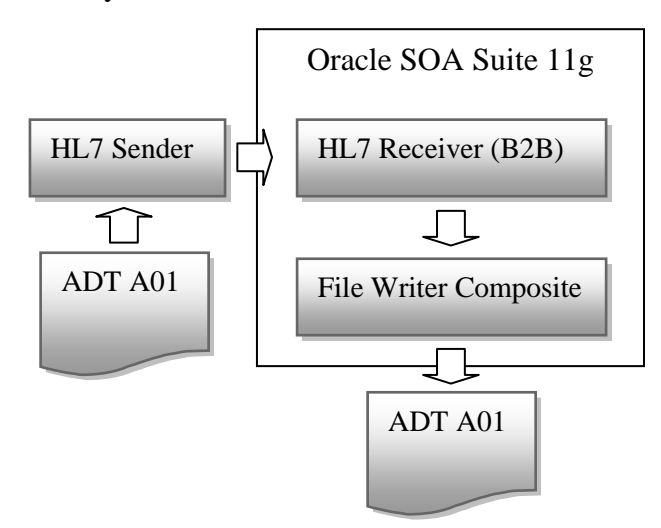

Messages in the sample message set use the following identifiers:

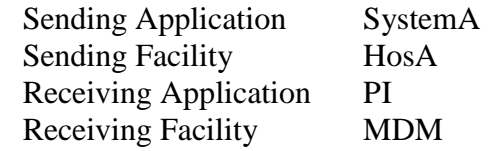

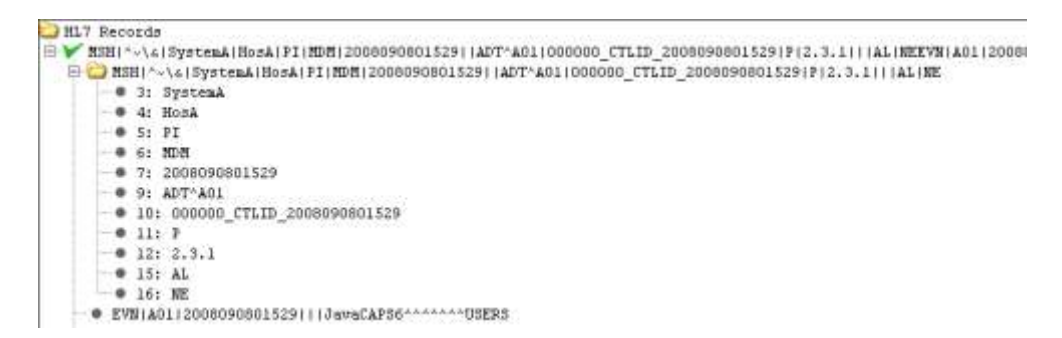

# <span id="page-1-0"></span>**Inbound HL7 v2 Solution**

To develop the HL7  $v2$  inbound solution went through a number of steps. The steps were:

- 1. Extract HL7 message structures from the standard library
- 2. Configure Local side of the B2B Partnership
- 3. Configure Remote side of the B2B Partnership
- 4. Create and deploy a Partnership Agreement
- 5. Create and deploy a HL7 Receiver B2B Composite

This solution is assumed to be available for extension in this article.

### <span id="page-1-1"></span>*Extract HL7 ADT ACK Message Structures*

Start the B2B Document Editor, which should be accessible through Start menu  $\rightarrow$ Programs  $\rightarrow$  Oracle as Oracle B2B.

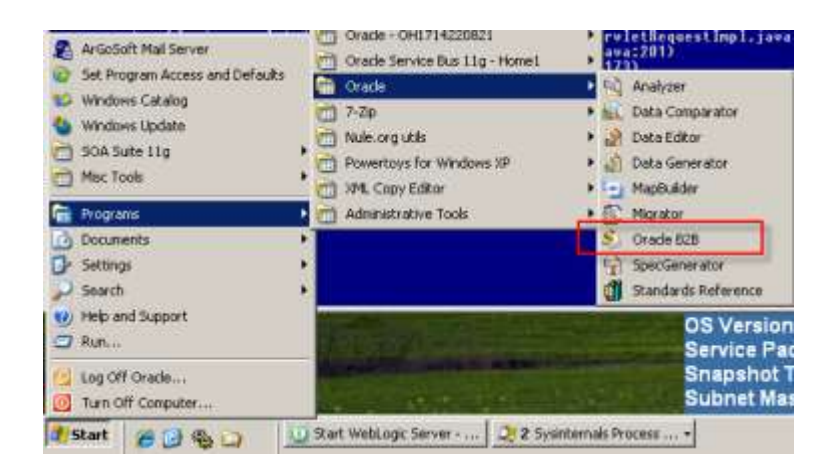

Click the "New Document" button, select HL7 from the list, expand 2.3.1, select Event A01, ACK General Acknowledgement message and click Next.

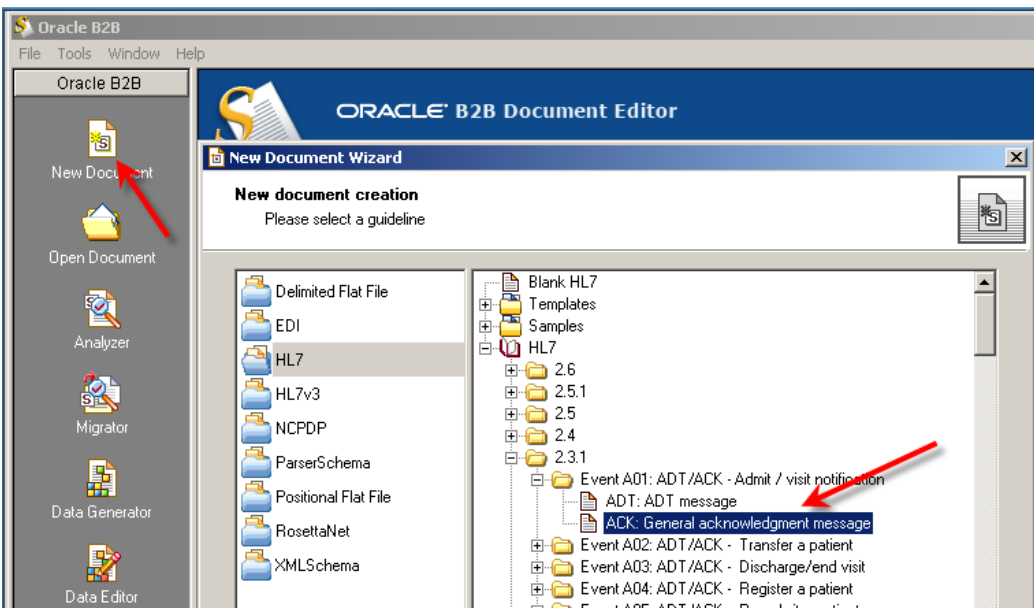

Leave the "Insert Envelope Segments" unchecked and click Finish.

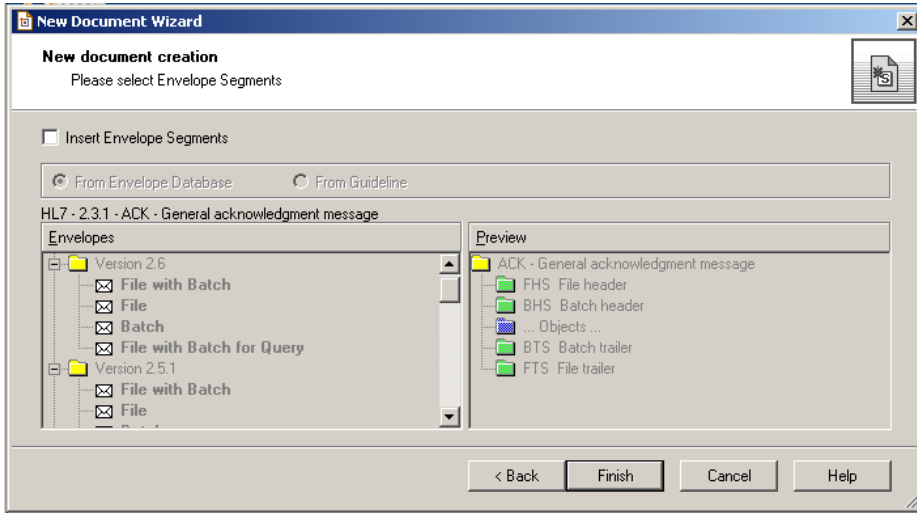

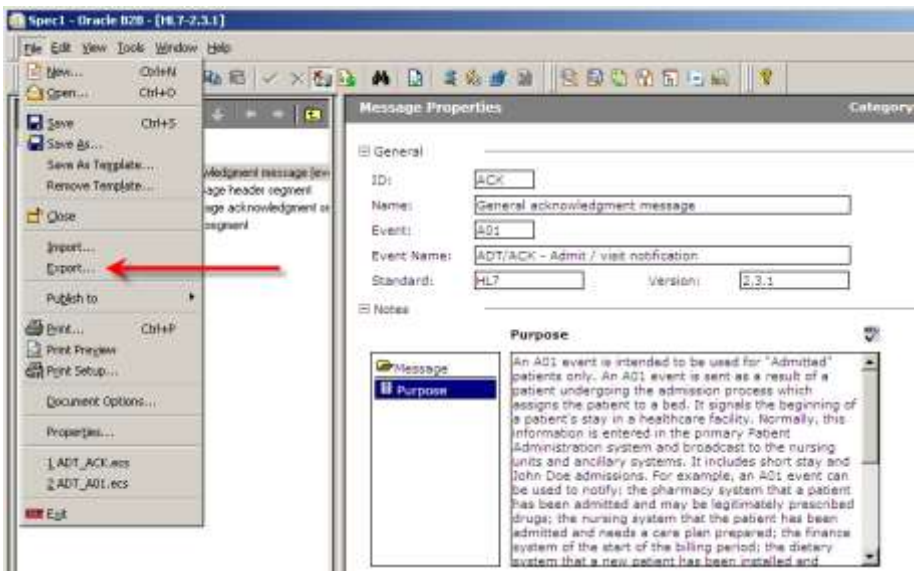

In the new window pull down the File menu and select "Export …".

Select Oracle B2B 2.0 and click Next.

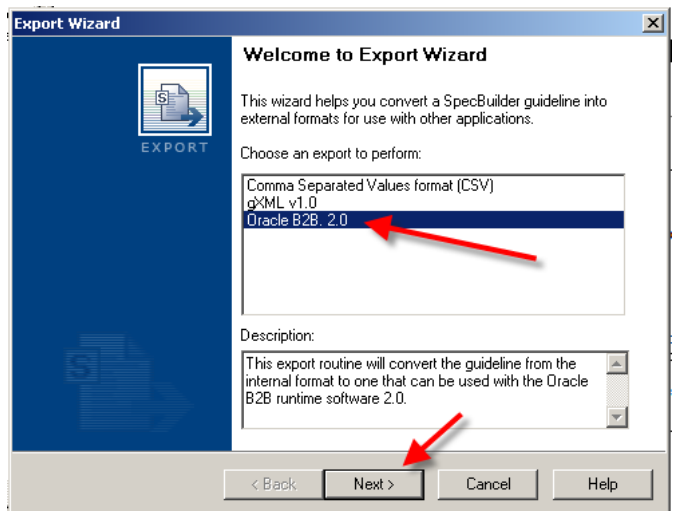

Enter C:\hl7\ADT\_Specs\ADT\_ACK into the "Save exported File as:" entry field, check the "Save guideline before exporting" checkbox and click Next.

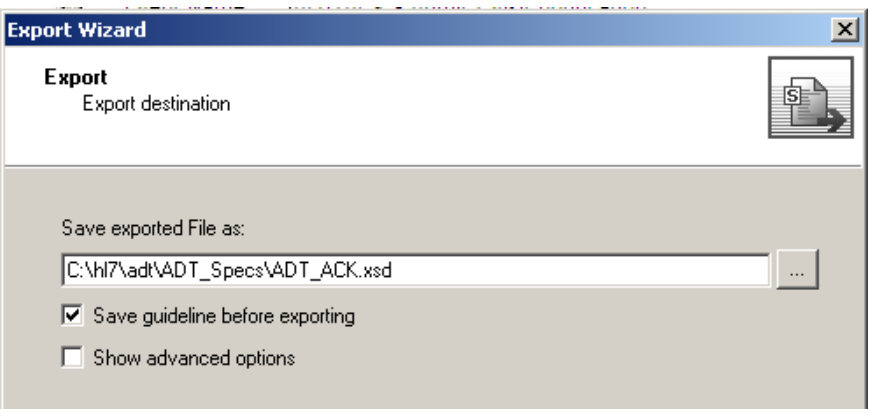

Enter C:\hl7\ADT\_Specs\ADT\_ACK into the "File name:" text box and click Save.

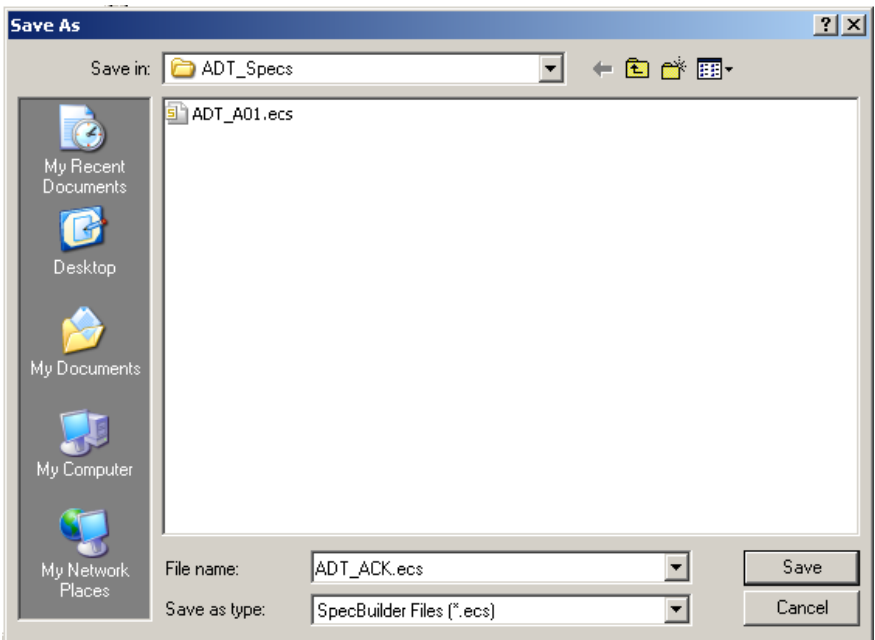

Click Finish. Close both windows. We are done with the B2B Document Editor for this exercise.

We exported the HL7 v2 ADT ACK definition in both the XML Schema form and the format used by the EDIFECS engine. The former can and will be used in the SOA Composite and the later is required to configure the B2B document for the trading partnership we will create shortly, and is used at runtime by the EDIFECS Engine.

## <span id="page-4-0"></span>*Re-configure B2B Partnership*

Start the B2B Trading Partner Manager console by pointing the web browser at [http://localhost:7001/b2b. Log in as weblogic/welcome1.](http://localhost:7001/b2b.%20Log%20in%20as%20weblogic/welcome1)

Click the Administration link, select the Document Tab, expand the HL7 node tree all the way to 2.3.1. With the 2.3.1 node selected, click the large Plus sign to create a new document under that node, name it ACK\_A01 and click Save. This name is derived from the Message Type and Trigger Event in the HL7 message.

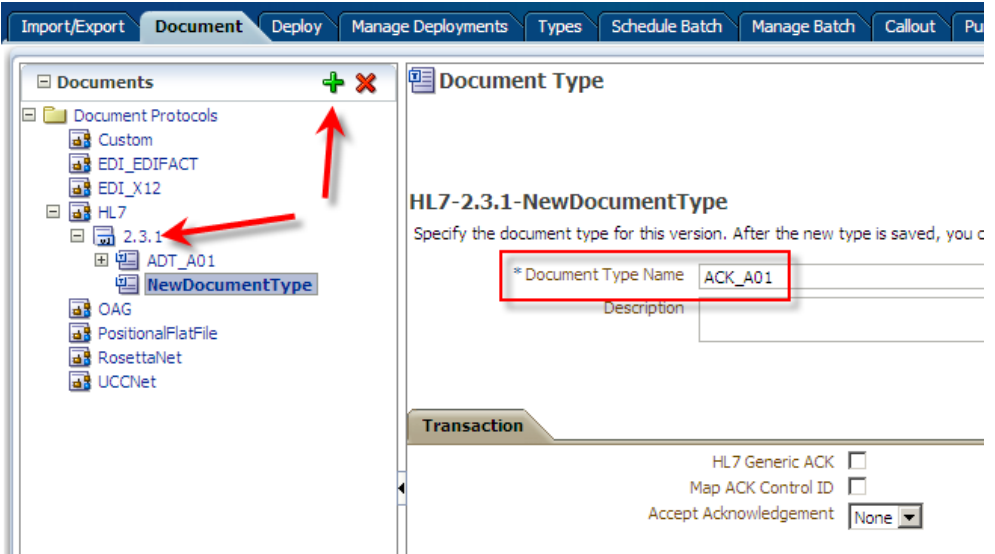

With the new node, ACK\_A01, selected click the large Plus sign to add a new document under that node. Provide the name of ADT\_ACK\_DocDef, locate and choose c:\hl7\ADT\_Specs\ADT\_ACK.xsd file for document definition and c:\hl7\ADT\_Specs\ADT\_ACK.ecs file for Transaction Set ecs File.

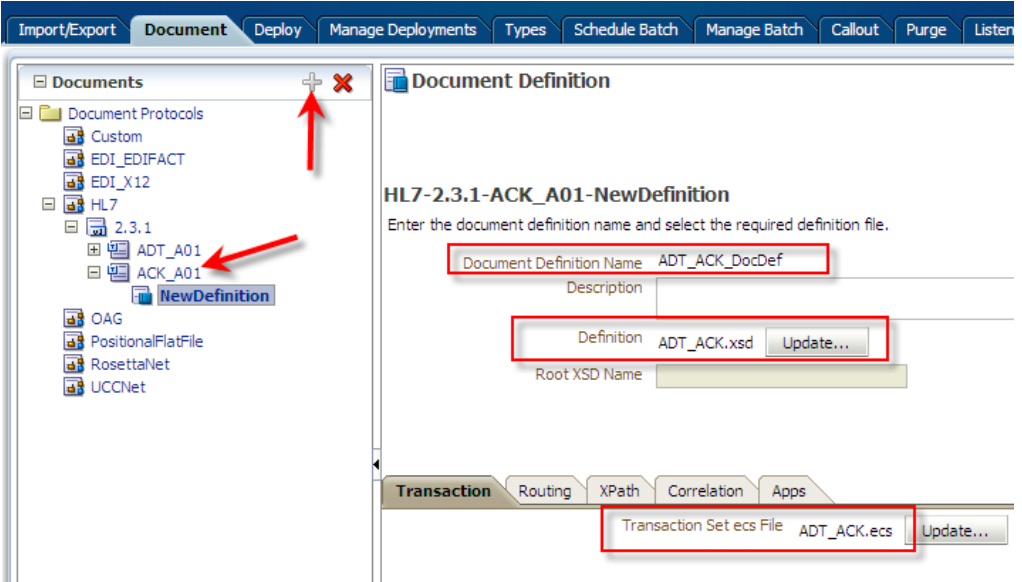

Click the Routing Tab and enter HL7\_ACK\_A01 into the Routing ID field.

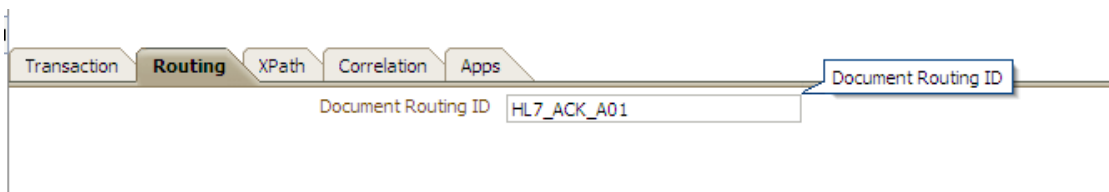

Click Save to save the changes.

A hierarchy like that shown below should be now defined.

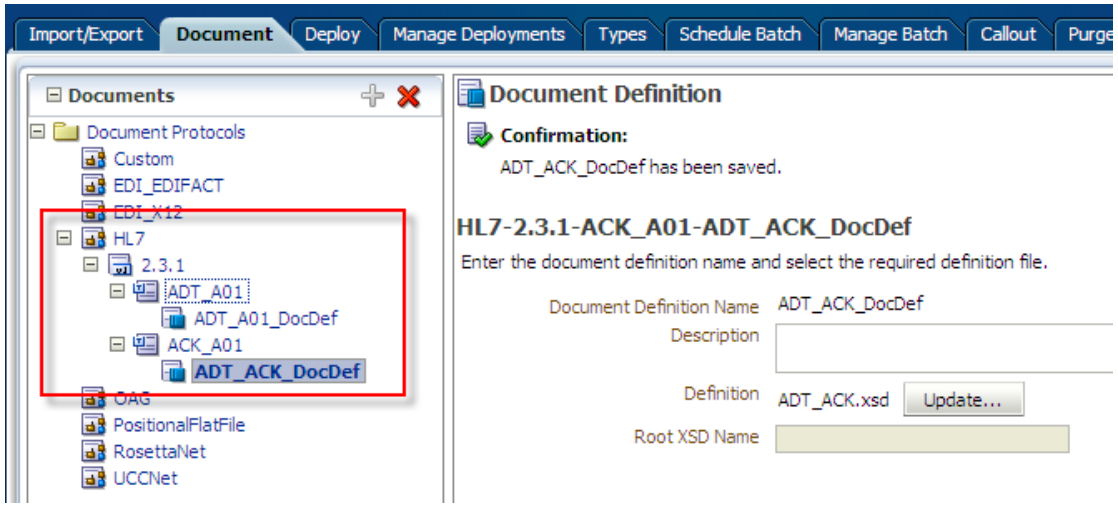

This defines the additional document to be used for acknowledging message exchanges.

Now we need to modify configuration of the trading partners, the local partner and the remote partner.

Click the Partners navigational link, select the LocalHL7Receiver, click the Documents Tab and uncheck the Receiver checkbox associated with the ADT\_ACK\_DocDef document.

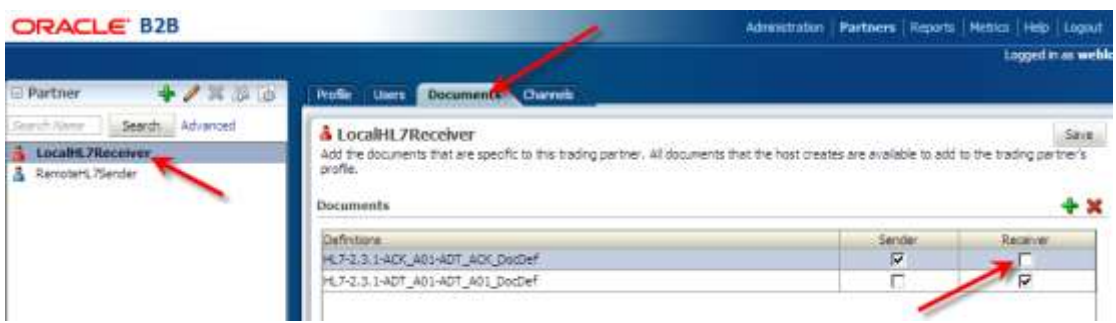

Select the RemoteHL7Sender, click Documents Tab, click the large Plus sign to add a document, select HL7  $\rightarrow$  2.3.1  $\rightarrow$  ACK\_A01  $\rightarrow$  ADT\_ACK\_DocDef and click Add.

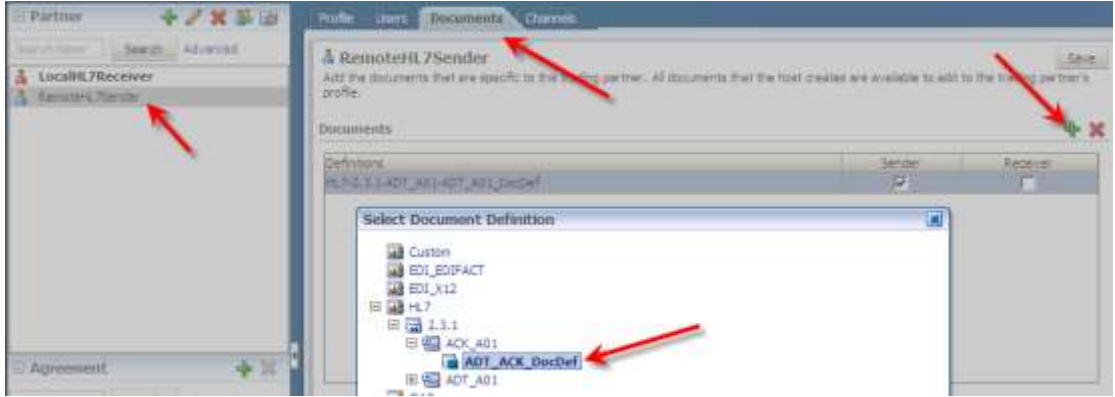

Uncheck the Sender checkbox and click Save.

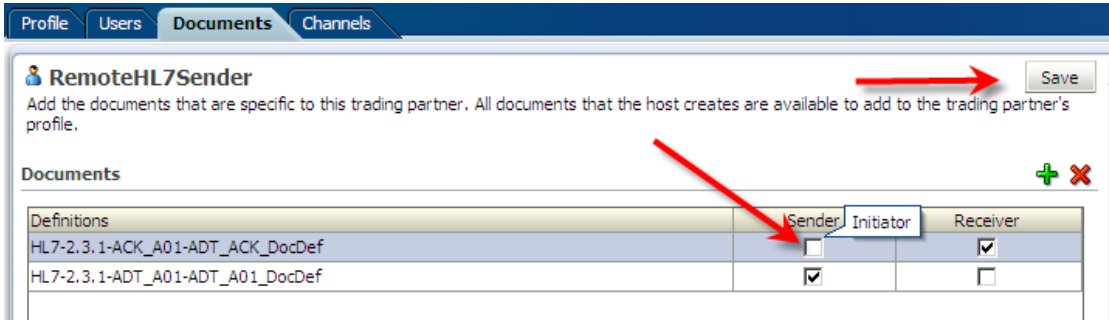

With the RemoteHL7Sender partner selected click the Channels Tab. In the Channel Details section of the panel click the Exchange Protocol Parameters Tab. Choose "none" from the Immediate ACK drop-down and click the Save button.

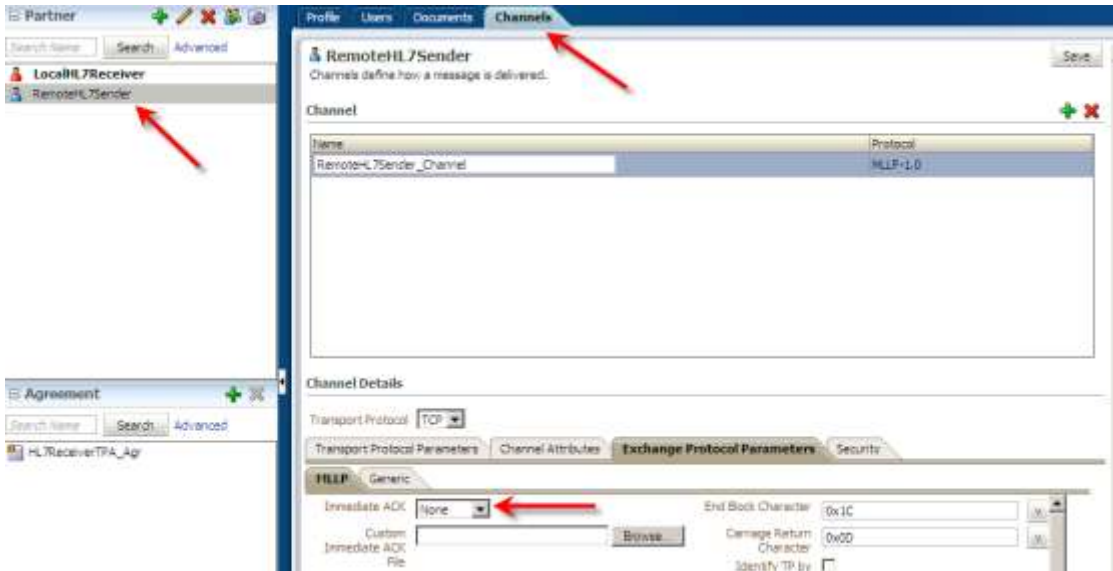

With the RemoteHL7Sender selected click the HL7ReceiverTPA\_Agr agreement, uncheck Validate and check Functional Ack then click Save abd Deploy. With Functional Ack enabled and Immediate Ack in the Trading Partner Profile disabled we are requiring acks to be generated after message parsing and validation, if any. This naturally introduces a delay in acknowledging receipt of a message which the Immediate Ack in the Trading Partner Profile was designed to avoid.

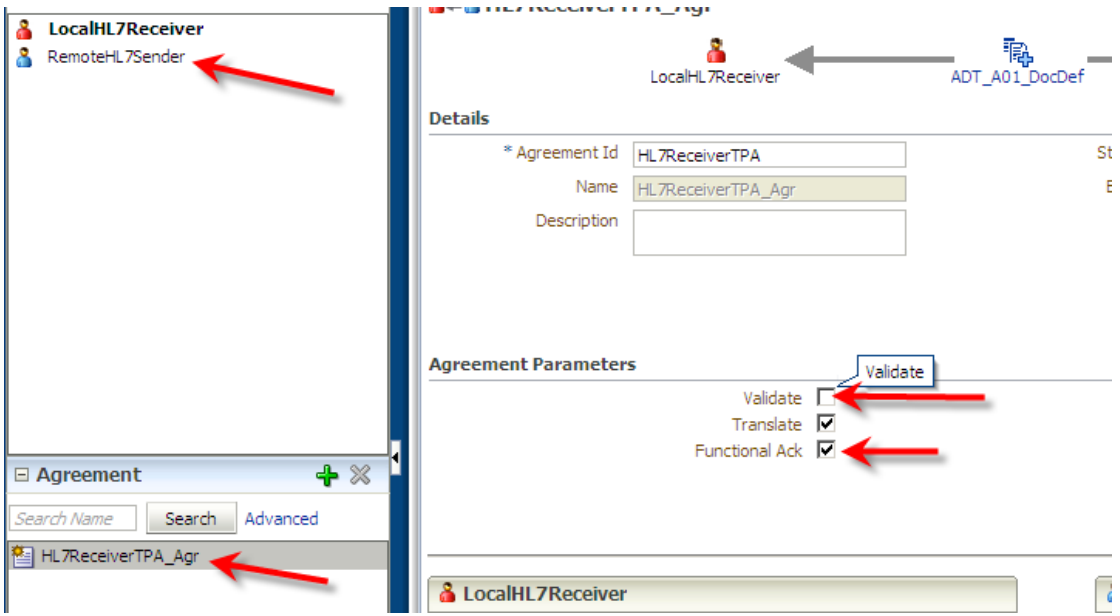

We now need to add an agreement for sending the ACK back to the sender.

Click the large Plus sign in the Agreements section to add a new trading partnership agreement. Provide the Agreement ID of HL7ReceiverTPA\_ACK and the Name of HL7ReceiverTPA\_ACK\_Agr.

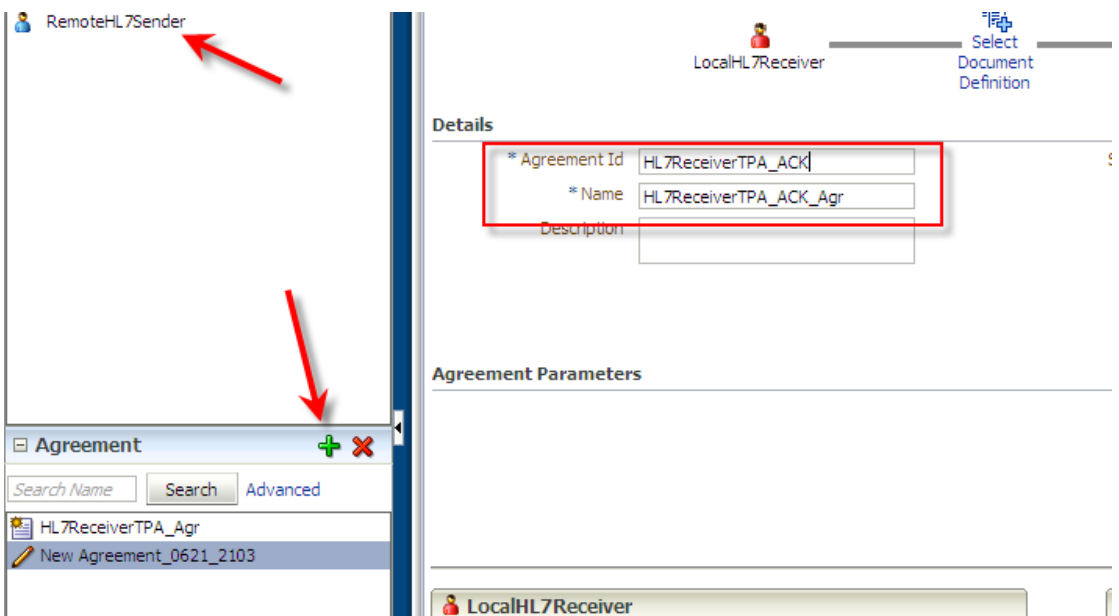

Click the "Select Document Definition" icon in the top centre of the panel, select the definition of the document being sent from the local receiver to the remote sender and click OK.

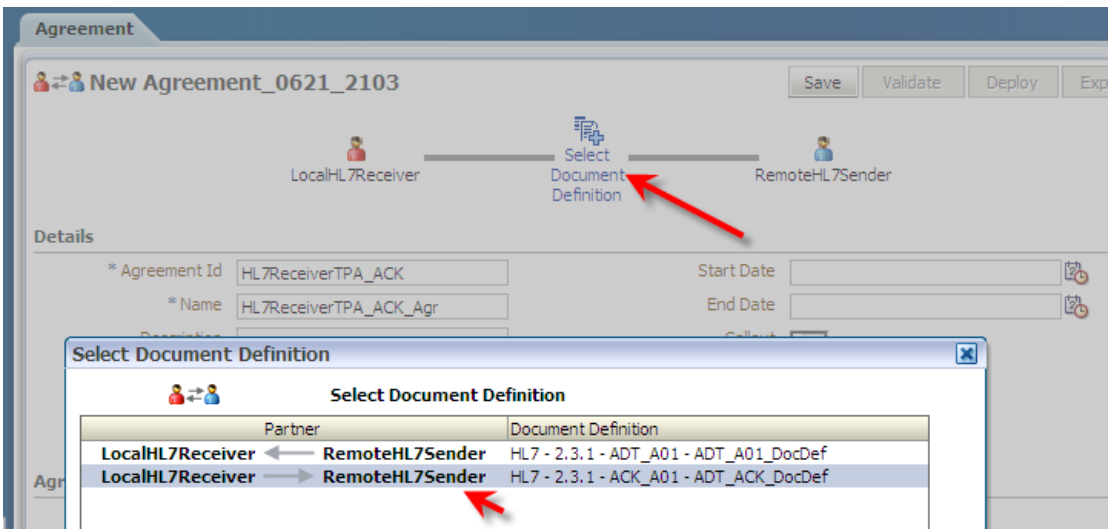

Choose the RemoteHL7Sender\_Channel from the Channel drop-down on the RemoteHL7Sender panel in the bottom right portion of the display.

In the bottom right panel click the large Plus sign to specify identifiers defined when the RemoteHL7Sender partner was created.

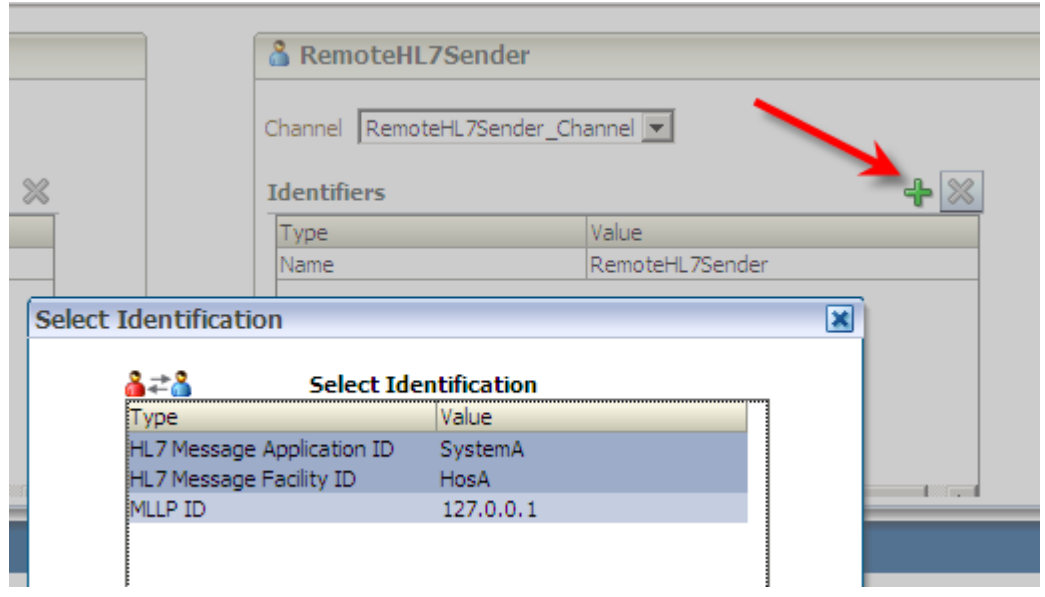

In the bottom left panel click the large Plus sign to add identifiers used by the LocalHL7Receiver partner.

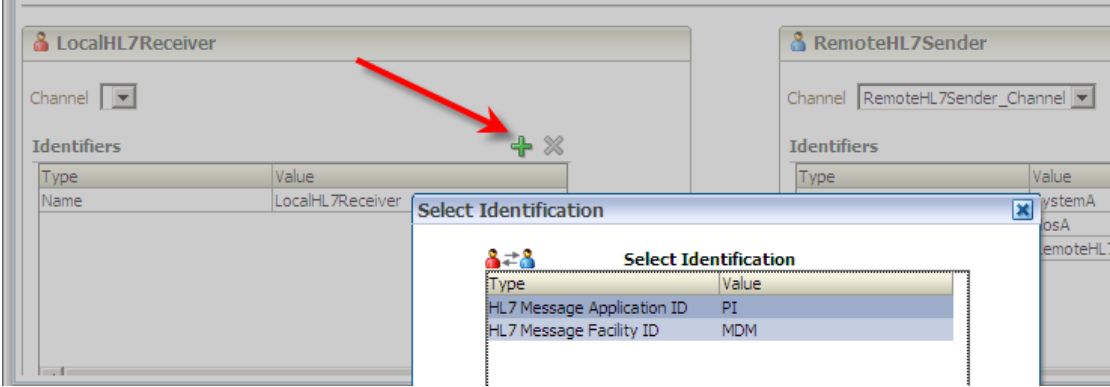

Click Save to save the new trading partnership agreement and click Deploy to deploy it.

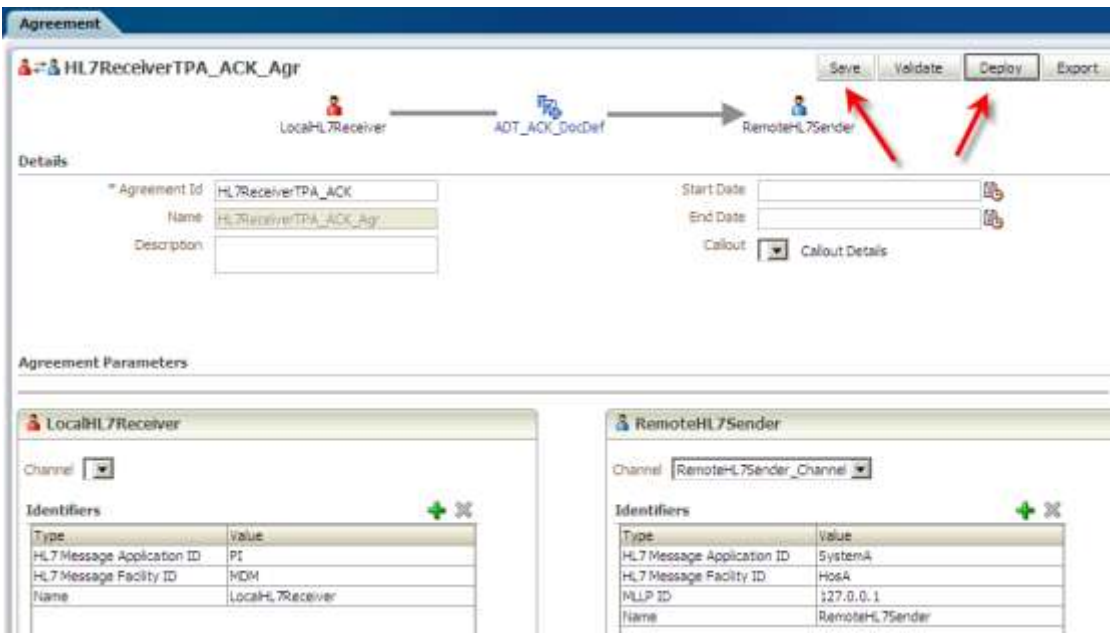

No changes are required to the SOA Composite. The ACK will still be generated by the B2B but it will be generated after the message is parsed and validated, if configured, and before it is passed to the SOA Composite for application processing.

# <span id="page-10-0"></span>**Exercise HL7 Inbound solution**

In the B2B Trading Partner Manager Web Console, [http://localhost:7001/b2b.](http://localhost:7001/b2b)

Make sure that the Validate property of the Agreement Parameters is not checked. If it is, uncheck it, Save and Deploy the agreement.

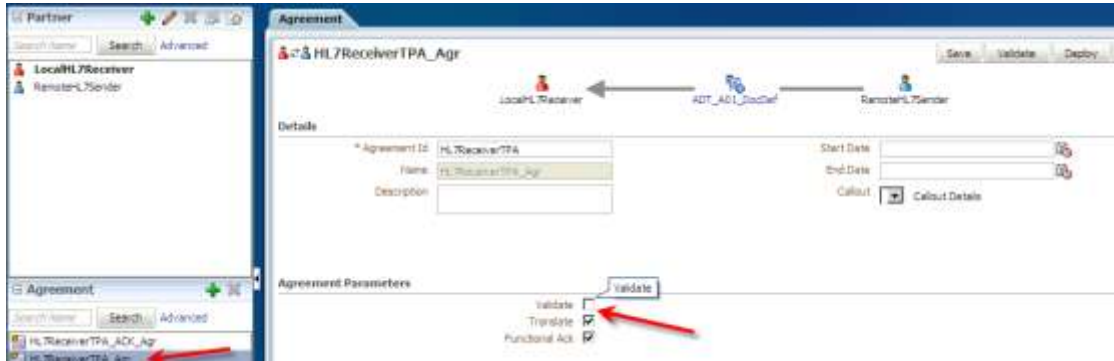

Open a command window and run the HL7Browser:

C:\jdk1.6.0\_20\bin\java.exe -jar C:\tools\Hl7Browser.1.0\HL7Browser.jar

When the UI appears click the "Open an HL7 File" button, locate the ADT A01 transaction file, C:\hl7\adt\data\sources\ADT\_A01\_output1.hl7, and open it.

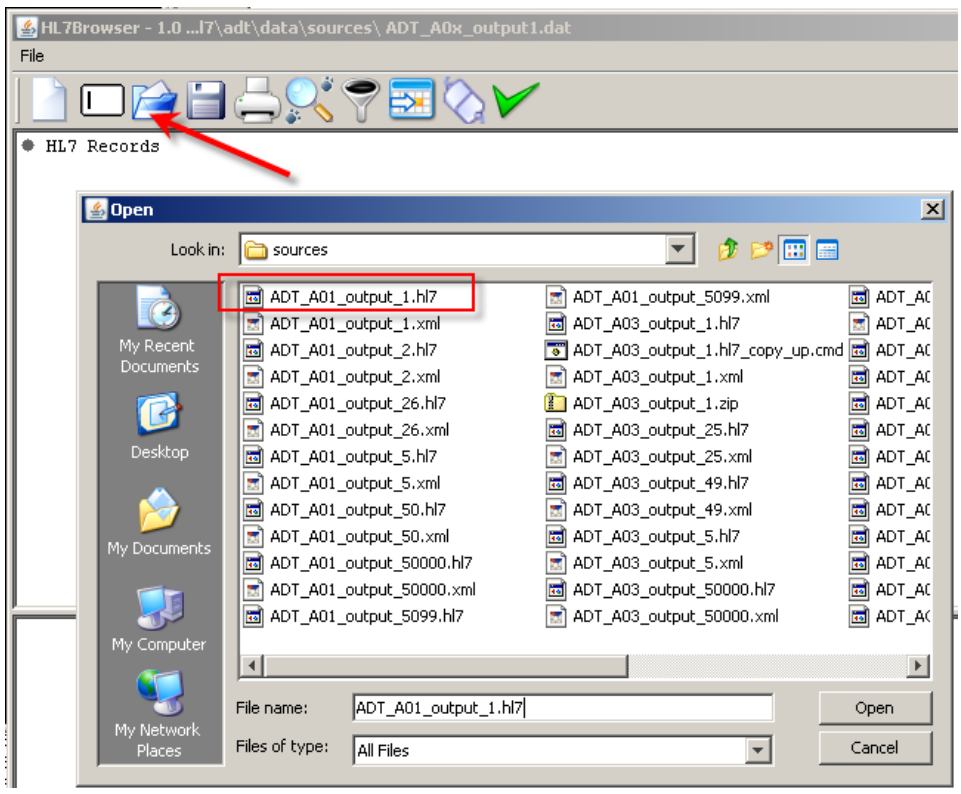

Click "Run the network utility" button, provide localhost as the Host (or leave blank since this defaults to localhost) and 12121 as the Port (recall this is the port on which the B2B listener is listening) and click Connect.

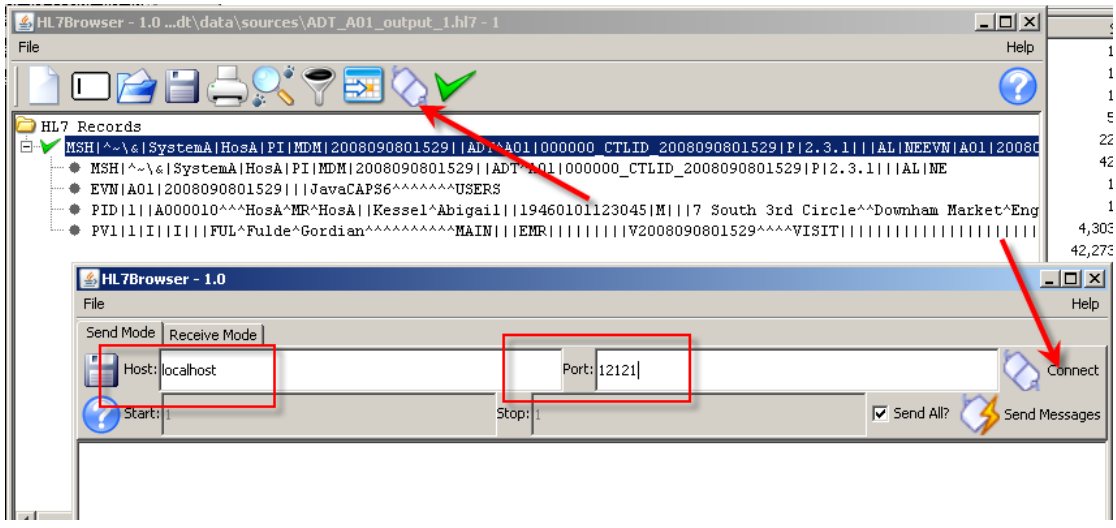

Once connected, click the "Send Messages" button.

Observe message exchange. The message sent and the ACK received.

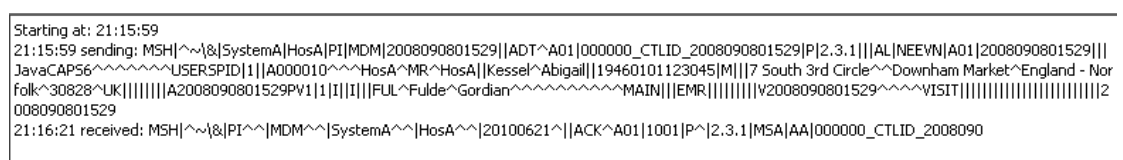

This ACK is different from the Immediate ACK, shown in the picture below.

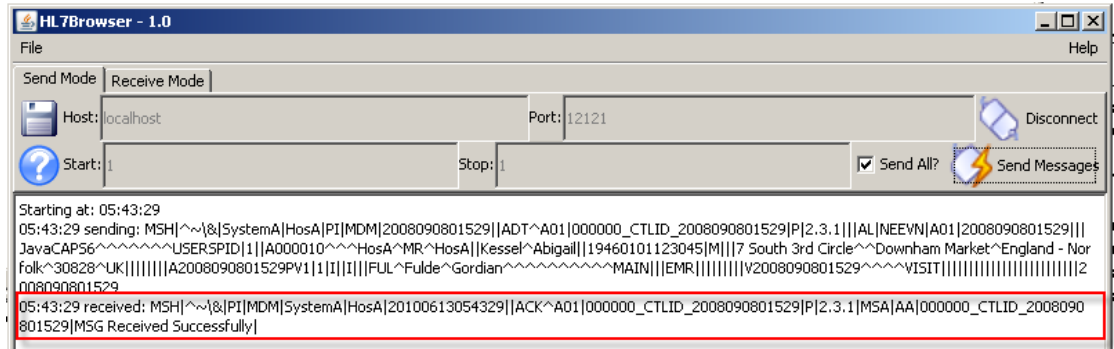

Let's deliberately invalidate the sender, by changing the sending application and facility to SystemX and HosX, then let's submit the modified message to see the acknowledgement.

Starting at: 13:08:41 Starting at: 13:08:41<br>13:08:41 sending: MSH|^~\<mark>\$</mark>|SystemX|HosX|P<mark>1</mark>|MDM|2008090801529||ADT^A01|000000\_CTLID\_2008090801529|P|2.3.1|||AL|NEEVN|A01|2008090801529|||J<br>13:08:A41 sending: MSH|^~\\$|SystemX|HosX|P<mark>1</mark>|MDM|2008090 08090801529 ათაათააააა<br>13:08:44 received: MSH|^~\&|PI^^|MDM^^|SystemX^^|HosX^^|20100623^||ACK^A01|1010|P^|2.3.1|MSA|AA|000000\_CTLID\_2008090

The B2B infrastructure returns MSA-2 AA, application accept, even though we know the sender and the receiver are not correct.

Let's change sender parameters back to SystemA and HosA, but modify the PID segment ID to read PIx. Let's re-submit the message and see the acknowledgement.

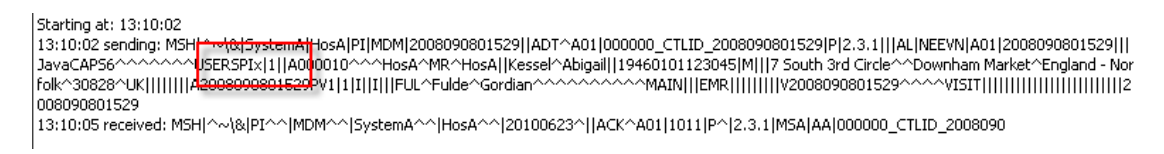

Now also the acknowledgment indicates that all is well ( $MSA-2 = AA$ ) even though we know this not to be the case.

Let's now enable Validation in the partnership agreement, save and deploy the agreement.

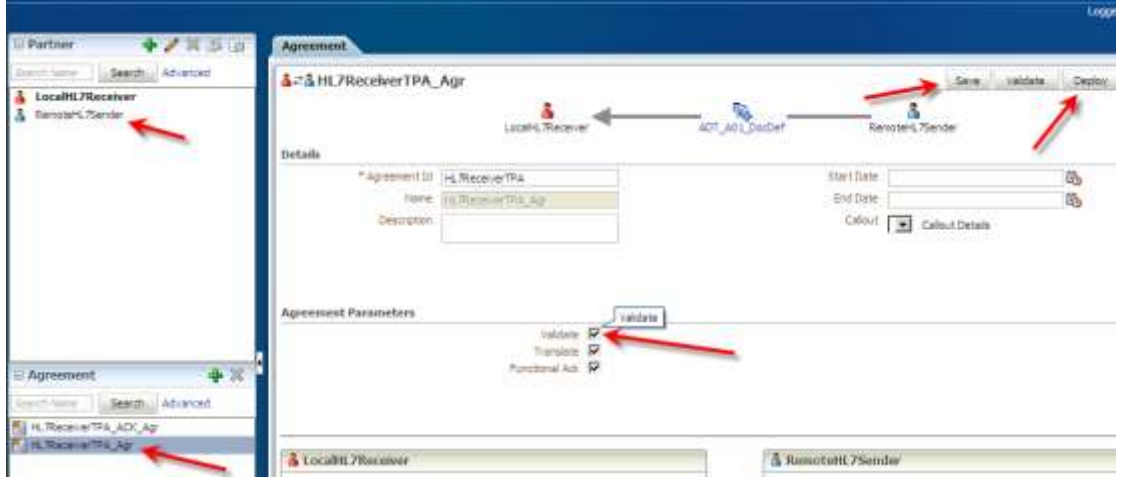

Let's again change the message such that segment IDs are correct but the sender is SystemX and HosX, then re-submit the message.

The B2B infrastructure returns a negative acknowledgement with MSA-2 set to AR – Application Rejection, with a truncated error message.

Starting at: 12:37:14 >caronig oc. 12:57:14<br>12:37:14 sending: MSH|^~\&|SystemX|HosX|PI|MDM|2008090801529||ADT^A01|000000\_CTLID\_2008090801529|P|2.3.1|||AL|NEEVN|A01|2008090801529||]J 08090801529 010007:Rejecting:The trading partner agreement for Message Level could

Inspection of server log, looking for expression "payload  $=$   $\leq$ Exception", shows a much more intelligible message:

```
[[2010-06-23T12:37:30.078+10:00] [AdminServer] [TRACE] [] [oracle.soa.b2b.engine]
 [tid: weblogic.work.j2ee.J2EEWorkManager&WorkWithListener@157bfbf] [userId: <an
onymous>] [ecid: 0000I_Yedh9ES0YjLpyG0AlC8Mno0000C0,0] [SRC_CLASS: oracle.tip.b2
b.system.DiagnosticService] [APP: soa-infra] [dcid: 3df7286553dl6a99:75be56fb:12
9629445e0:-7fd3-000000000000004e] [SRC METHOD: synchedLog J] Notification: notif
yapp: payload = <Exception xmlns="http://integration.oracle.com/B2B/Exception" x<br>mlns:xsi="http://www.w3.org/2001/XMLSchema-instance">[[
  <correlationId>null</correlationId>
  <b2bMessageId>C0A8A48112962AAD61F000001FFF2A60-1</b2bMessageId>
  <errorCode>B2B-51512</errorCode>
  <errorText>
  <! [CDATA[Validation of Message header parameters failed.
 11</errorText>
  <u>ZerrorDescr</u>
 <! [CDATA[Machine Info: (xponeb2b)
Validation of Message header parameters failed. Please verify all the Message he
ader parameters in the B2B configuration match the Message header parameters in
the message. Following parameters are not matching with the configured parameter
s in B2B.
key = [MessageSendingFacility] value = [HoX] param = [HoSA]key = [MessageSendingApp] value = [SystemX] param = [SystemA]
  ₩
  </errorDescription>
  <errorSeverity>2</errorSeverity>
 <errorDetails>
<parameter name="b2b.messageId" value="COA8A48112962AAD61F000001FFF2A60-1"/>
<parameter name="b2b.documentTypeName" value="ADT_A01"/>
parameter name="b2b.documentProtocolVersion" value="2.3.1"/>
<parameter name="b2b.documentDefinitionName" value="ADT A01 DocDef"/>
\zetaparameter name="b2b.documentProtocolName" value="HL7"/>
<parameter name "bublicommunication" value="1"/>
.<br><parameter name="b2b.fromTradingPartnerId" value="127.0.0.1"/>
<parameter name="b2b.fromTradingPartnerIdType" value="MLLP ID"/>
<parameter_name="b2b.toTradingPartnerId"_value="LocalHL7Receiver"/>
<parameter name="b2b.toTradingPartnerIdType" value="Name"/>
 </errorDetails>
</Exception>
```
Let's fix the sender parameters but break the message structure so that the segment ID of PID is changed to PIX.

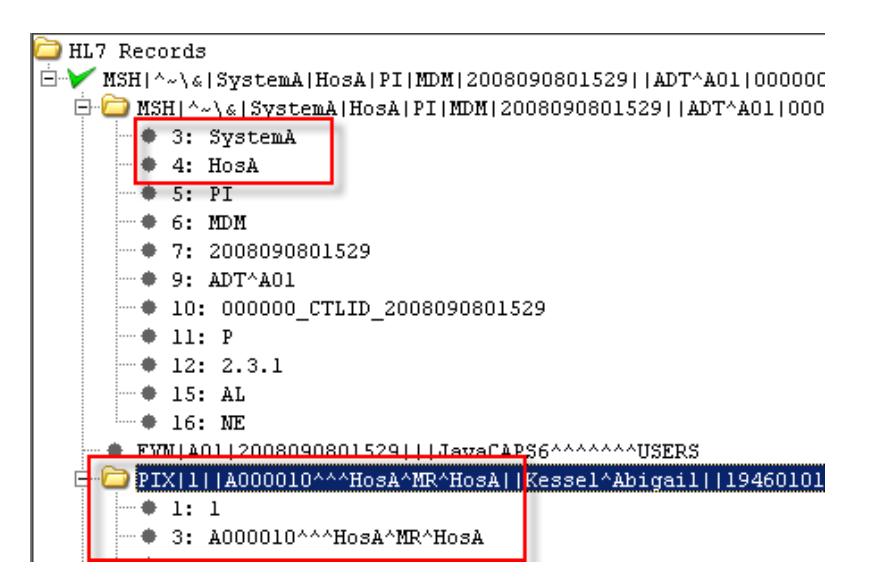

Let's resubmit the message and inspect the acknowledgement. The negative acknowledgement this time has the MSA-2 set to AE – Application Error. The acknowledgement looks like that shown below.

12:55:26 received: MSH|^~\&|PI^^|MDM^^|SystemA^^|HosA^^|20100623^||ACK^A01|1007|P^|2.3.1|MSA|**AE**|000000\_CT LID\_2008090ERR|MSH^1^7^102&0x9710004:Rejecting:Component MSH-7.1 (time of an event) has a data ~MSH^1^10^102&0x81002b:Rejecting:The length of Field MSH10 (Message Control ID) i~EVN^2^2^102&0x9710004:Rejecting:Component EVN-2.1 (time of an event) has a data ~^^^100&0x810070:**Rejecting:Unrecognized data was found in the data file**. The last~PID^3^^100&0x81004d:Rejecting:Segment PID (PID - patient identification segment)~PV1^4^4^103&0x810024:Rejecting:Field PV14 (Admission Type) does not contain a va~PV1^4^7^103&0x810062:Rejecting:Component PV17-14 (identifier type code) does not~PV1^4^19^102&0x81002b:Rejecting:The length of Field PV119 (Visit Number) is '23'~PV1^4^19^103&0x810062:Rejecting:Component PV119-5 (identifier type code) does no~PV1^4^44^102&0x9710004:Rejecting:Component PV1-44.1 (time of an event) has a dat

Strictly speaking our message is not valid. Certain values exceed HL7-mandated data lengths and other issues are present. When we were not validating messages they were accepted as valid, even with the faults they exhibit, and forwarded to the SOA Composite.

Let's fix the message so that both the sender parameters and segment IDs are correct, then re-submit the message.

#### Starting at: 13:27:23 13:27:23 sending: MSH|^~\&|SystemA|HosA|PI|MDM|2008090801529||ADT^A01|000000\_CTLID\_2008090801529|P|2.3.1|||AL|NEEVN|A01|2008090801529||| JavaCAPS6^^ folk^30828^UK||||||||A2008090801529PV1|1|I||I||FUL^Fulde^Gordian^^^^^ 008090801529 13:27:24 received: MSH|^~\&|PI^^|MDM^^|SystemA^^|HosA^^|20100623^||ACK^A01|1014|P^|2.3.1|MSA|AE|000000\_CTLID\_2008090ERR|MSH^1^7^10 280x9710004:Rejecting:Component MSH-7.1 (time of an event) has a data ~MSH^1^10^10280x81002b:Rejecting:The length of Field MSH10 (Message Control ID) i~EVN^2^2^10280x9710004:Rejecting:Component EVN-2.1 (time of an event) has a data ~PID^3^3^10280x81002b:Rejecting:The length of Field PID3 (P atient Identifier List~PV1^4^4^10380x810024;Rejecting:Field PV14 (Admission Type) does not contain a va~PV1^4^7^10380x810062;Rejecting:Component P V17-14 (identifier type code) does not->PV1^4^19^10280x81002b:Rejecting:The length of Field PV119 (Visit Number) is '23'~PV1^4^19^10380x810062:Rejecti ng:Component PV119-5 (identifier type code) does no~PV1^4^44^10280x9710004:Rejecting:Component PV1-44.1 (time of an event) has a dat

The message is recognized as invalid and a negative acknowledgment is returned.

As we see the Immediate Ack setting, which we used in the exercise in the previous article, causes the infrastructure to always return success because it is sent before message parsing takes place. With the Immediate Ack turned off and the Functional Ack turned on in the Agreement the acknowledgment is produced after message parse and reflects the outcome of parsing, including rejections when sender is not recognized and appropriate for the agreement and when the message structure is invalid.

Repairing and resubmitting the message until it is valid and accepted is left as an exercise for the reader

## <span id="page-15-0"></span>**Summary**

Oracle SOA Suite B2B component can be used to provide HL7 v2 messaging support for healthcare environments.

In this article a simple Oracle SOA Suite 11g B2B infrastructure-based HL7 v2 Receiver project for ADT A01 messages was modified to support acknowledgements sent after message processing. This solution was then exercised and behavior was observed.

## <span id="page-15-1"></span>**References**

[1] Oracle B2B Site, Available: [http://www.oracle.com/technology/products/integration/b2b/index.html,](http://www.oracle.com/technology/products/integration/b2b/index.html) Accessed: 4 June 2010

[2] Oracle B2B User's Guide, Available: [http://download.oracle.com/docs/cd/E15523\\_01/integration.1111/e10229.pdf,](http://download.oracle.com/docs/cd/E15523_01/integration.1111/e10229.pdf) Accessed: 19 June 2010